■ (一社)日本機械設計工業会 試験センター から お申込みにあたってのお願い(団体) ■

1. 本人確認用顔写真について

 令和3年度より「写真票」を廃止し、WEB申請時にデジタル データの顔写真を提出していただくことになりました。

これにより写真票提出が遅れて受験できなくなる、などが防げ ます。デジタルデータの顔写真はスマホやデジカメで撮影した簡 単なもので構いません。申請前に準備をお願いします。なお団体 申請の場合は、写真(画像ファイル)に受験者のお名前を付けて いただく必要があります(詳細はマニュアル参照)。

2. 新型コロナウィルスの影響について

 会場変更など不測の事態が起きた場合はホームページやメー ル通知などですぐにお知らせする予定です。

受験者の皆様も、日ごろの健康に留意いただき試験当日を迎え られるようご準備ください。マスク着用は各自で判断し<mark>体調がす</mark> ぐれない場合は来場を控えるなどご協力をお願いします。

3. 個人メールアドレス記載をお願いします

 令和2年度から受付システムを改修し、各申請者個人のマイペ ージを設置できるようになりました。入金状況、受験票発送状況 や合否情報などもわかる便利な機能です。マイページ作成にはメ ールアドレスが必要です。 <mark>団体申請の際は、 各申請者個人のメー</mark> ルアドレスも記載してください、ご協力お願いします。

## ★ 申請者追加の方法について

 団体申請後に申込者を追加する場合は、送信済みのエクセルフ ァイルをそのまま使って、追加したい申請者データを追記、顔写 真と一緒に再送信してください。その際の請求書は入金状況によ り内容調整してお送りします。

# ★ デジタル団体申請マニュアル ★

団体受験申請(団体申請:1回の申請手続きで2名以上申請者がいる場合) は「デジタル団体申請」とし Microsoft Excel (以下 Excel) と電子メールで申 請します。Excel ファイルに、各申請者個人の顔写真(本人確認用)をデジタル データで添付いただくことで団体代表者の負担軽減を図りました。

 申請方法は「デジタル団体申請」を原則とし、パソコンもしくは Excel やメー ルを使用することができない団体の方は(一社)日本機械設計工業会試験センタ ー( 03-6222-9310)にお問合せください。

- 1,デジタル団体申請の流れ
	- ① Excel ファイル(以下、ファイル名を「 D 団体申請 .xls」として説明)を(一 社)日本機械設計工業会(以降、工業会と記す)のホームページからダウ ンロードで入手。(必ず当年度版のファイルを利用のこと)
	- ② D 団体申請 .xls へ団体データ、個人データなど必要事項を入力する。
	- ③ D 団体申請 .xls の「個人データ」画面を確認し、受験者の顔写真ファイル (デジタルデータ)に、「No.」欄で割り振られた番号と受験者の名前の組 み合わせにファイル名を変更する(詳細は後述)。
	- ④ D 団体申請 .xls および受験者の顔写真ファイル( No.と氏名が付けられた) を圧縮(ZIPファイル)して工業会ヘメールにて送信。
	- ⑤ 工業会は、入力データおよび顔写真をチェックの上、団体代表者に受付完 了メールを送信(登録番号記載の請求書も同時送信)し、団体代表者専用 「マイページ」のログインIDとパスワードをおしらせします。団体代表 者は、各受験者の顔写真が正しく取り込まれているか必ずご確認ください。 (同時に、受験者個人メールアドレスには、個人用「マイページ」のログ インIDとパスワードを送信します)。
	- ⑥ 受験料(申請者の合計金額分)を所定の口座へ入金する。
	- ⑦ 工業会は入金を確認(2営業日が基本ですが、申込み集中時は4営業日ほ ど掛かる場合があります)、受験票を団体代表者宛に発送(団体代表者「マ イページ」および所属の各受験者個人「マイページ」で状況確認可能)。 ※受付開始直後や申込みが集中する時期は、受験票発送まで時間が掛かる 場合がありますのでご了承ください。
	- ⑧ 受験票を受領した団体代表者は、各受験者に受験票を渡して受験日に備え るよう伝達してください。
- 2, D 団体申請. xls (Excel ファイル)の入手方法
	- (必ず当年度版のファイルを利用してください!!) ① 工業会ホームページからダウンロードします。
	- https://www.kogyokai.com/ ダウンロード方法などはホームページを参照して下さい。
- 3, D 団体申請 .xls の入力手順
	- ① D 団体申請 .xls を開き団体データ入力をする。 起動すると次の画面「団体データ入力画面」(図1)が現れます。

(図1)

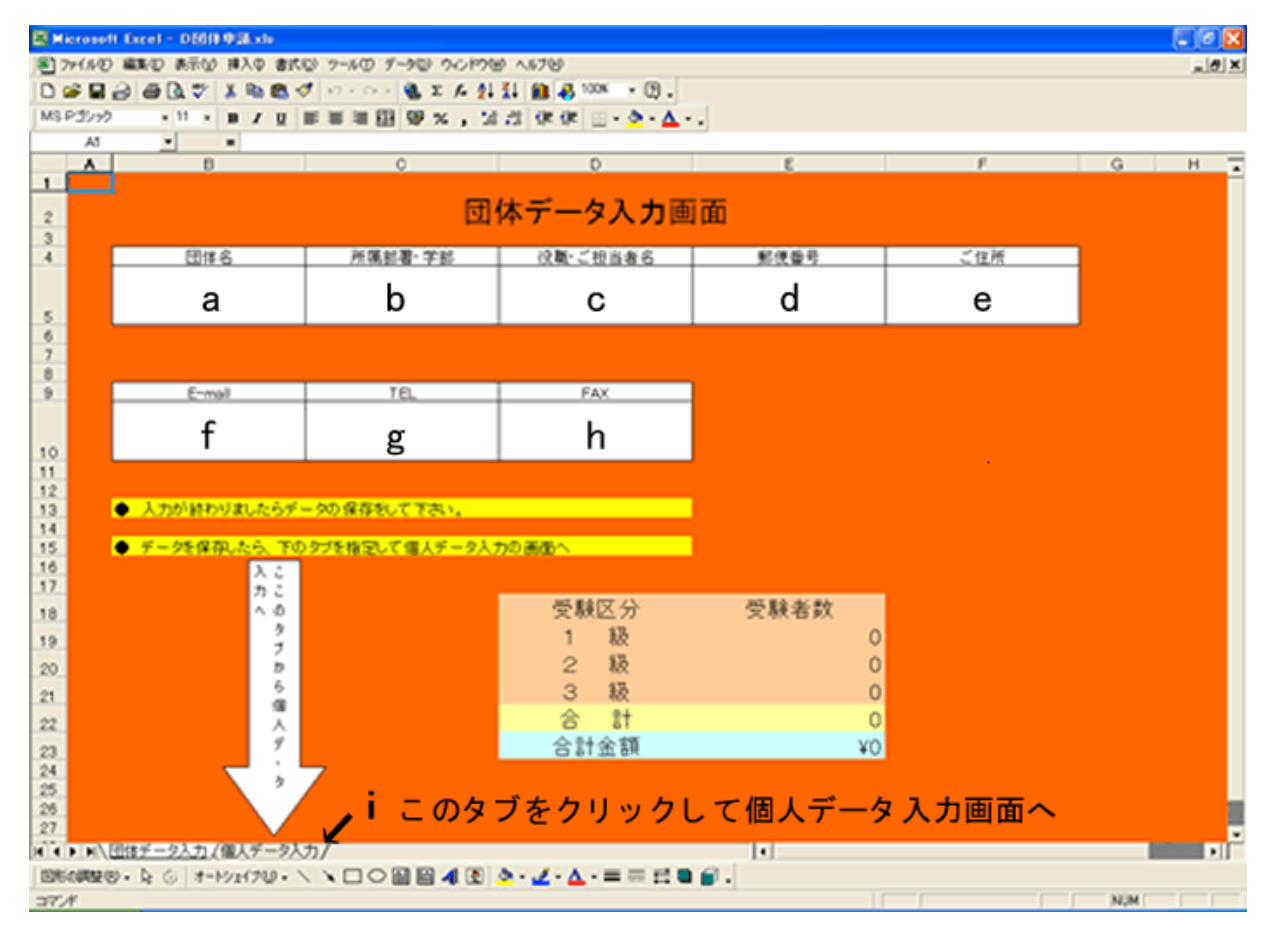

 「団体データ入力画面」は(図1)のように a~ h まで入力箇所があります。 a~ h の欄に貴団体のデータを入力して下さい。

#### (図2) a~ c の入力例

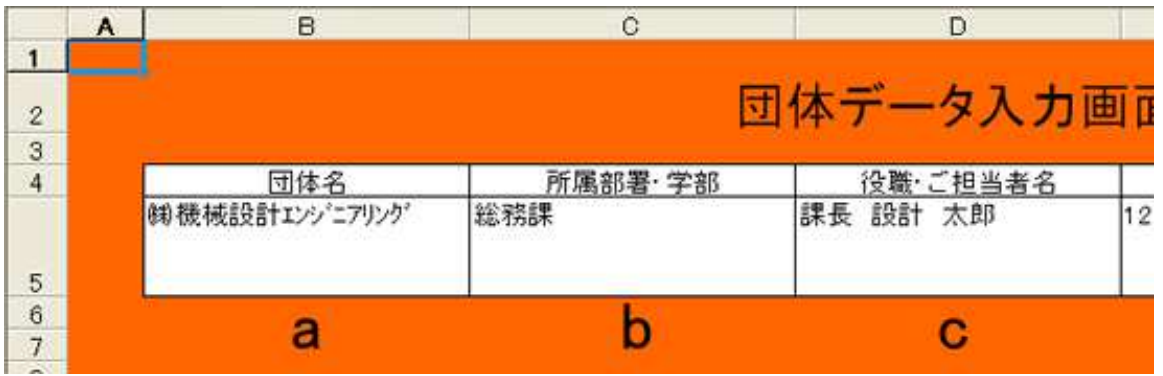

a.「団体名」入力 【全角・半角かな】 貴団体の会社名・学校名等を入力して下さい。 例 ㈱機械設計エンジニアリング 株式会社はできれば㈱で入力 カナカナは半角で入力

 b.「所属部署・学部」入力 【全角かな】 団体代表者の所属する部署・学部等を入力して下さい。

 c.「役職・ご担当者名」入力 【全角かな】 団体代表者の氏名を入力して下さい。差し支えなければ役職も入力して下 さい。

例 課長 設計 太郎 | 苗字と名前の間にスペースを入れて下さい

(図3) d~ e の入力例

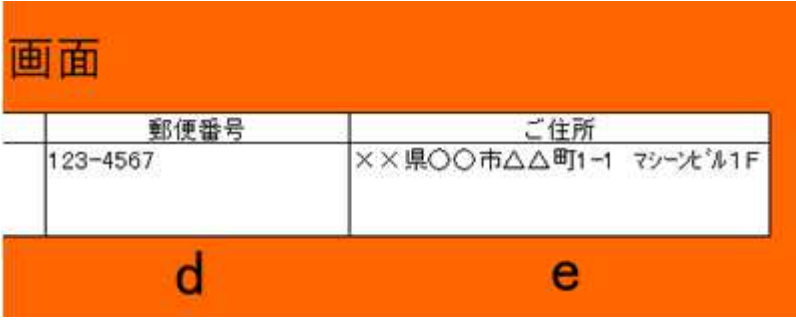

- d.「郵便番号」入力 【半角英数】 貴団体(受験票送付先)の郵便番号を入力して下さい。 例 123-4567 ハイフンを入れて下さい。
- e.「ご住所」入力 【全角かな】 貴団体(受験票送付先)の住所を入力して下さい。 例 ××県○○市△△町 1-1 マシーンビル 1F 番地の数字・カタカナはできれば半角で入力して下さい。

(図4) f~ h の入力例

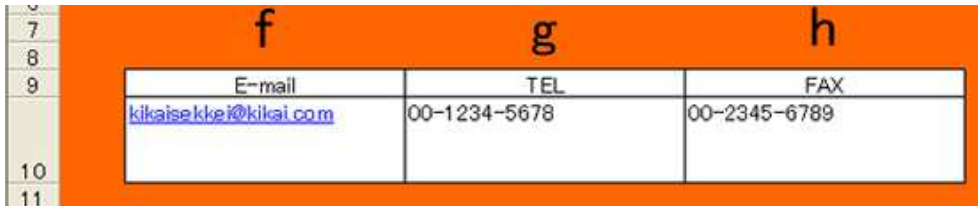

- f.「 E-mail」入力 【半角英数】 合格発表時に合格者報告書(合格者の受験番号・氏名を記載したもの) をPDFファイルで送付しますので、団体代表者のメールアドレスを入力 して下さい。
- g. 「 TEL」および h.「 FAX」入力 【半角英数】 貴団体(受験票送付先)の TEL・FAX を入力して下さい。 例 00-1234-5678 ハイフンを入れて下さい。

a~h まで入力ができたら、下図(図5)データの保存を参照してデータを保 存して下さい。

(図5)データの保存

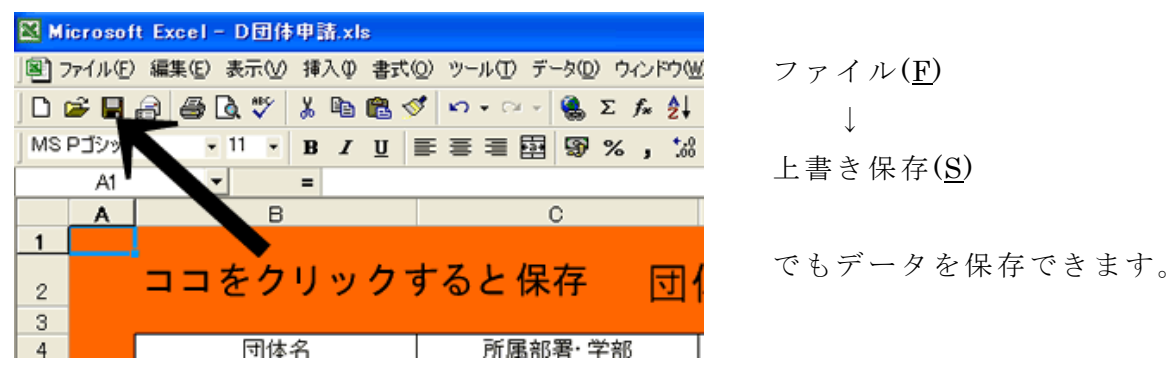

データの保存ができたら個人データ入力画面へと移ります。

 i.「個人データ入力画面」への移動 画面左下のタブ「個人データ入力」をクリックすると、個人データ入力画 面「個人データ入力画面」(図6)が現れます

個人データ入力画面への移動

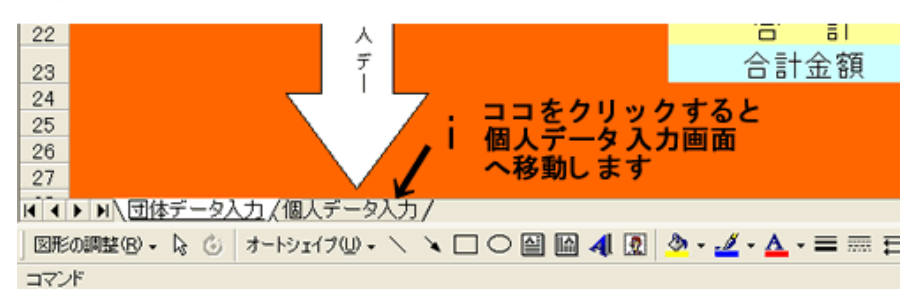

#### (図6)個人データ入力画面

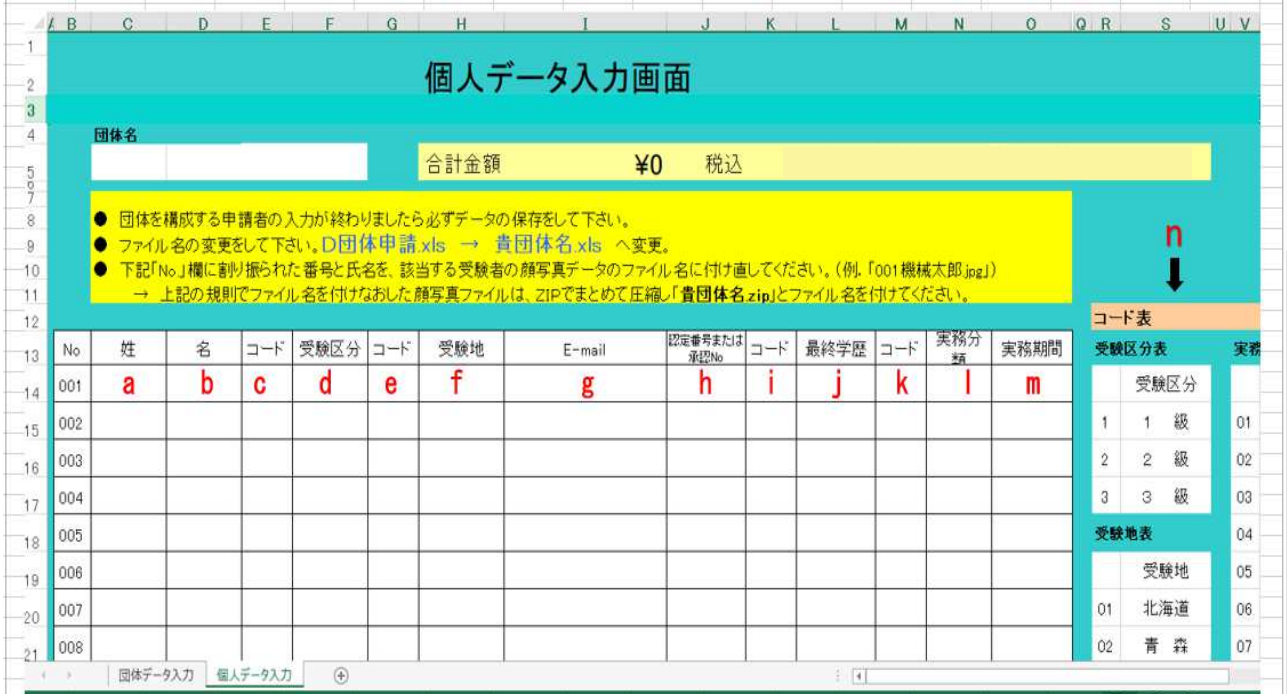

③ 個人データの入力

「個人データ入力画面」は上図(図6)のように申請者1名につき a~m ま で入力箇所があります。申請者は300名まで入力可能です。a~m の欄に 貴団体所属の申請者データを入力して下さい。

次の操作で入力可能な欄に

コピペ OK (コピー&ペースト入力可)、 手入力 OK (リスト欄でも手入力可)

のマークを付けておきます。

a, b. 「申請者氏名 (姓·名)」入力 【全角·半角かな】 コピペ OK 申請者各個人の氏名を入力して下さい。 例.機械 太郎 苗字(機械)は「姓」、名前(太郎)は「名」の欄へ入力下さい。 外国人の場合は、半角アルファベットで入力して下さい。

c.「コード」d.「受験区分」e.「コード」f.「受験地」リスト入力

### コピペ OK 手入力 OK

下図(図7)のように受験区分欄 d 左のコード欄 c の▼ 部分へカーソル を合せるとリストが現れます。コード欄 c のリストには、受験区分コード が記載されており申請者が希望する受験区分コードを選択すると、(図8) のように受験区分欄 d には該当する受験区分が自動的に表示されます。 e.「受験地」も同様にリスト選択から f に自動入力されます。 受験区分コード・受験地コードは、 P10 の n.コード表を参照のこと。

(図7)c.「コード」の入力例

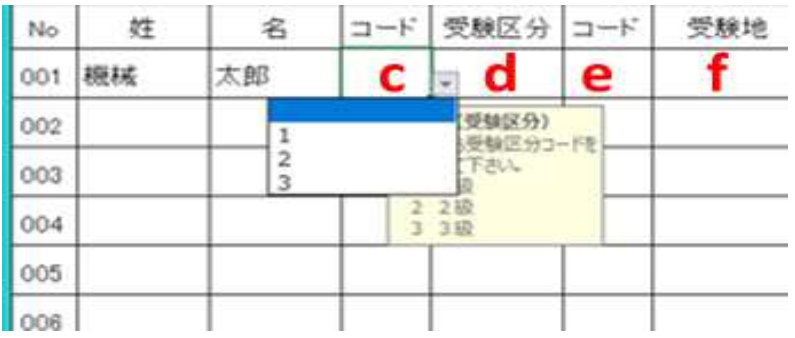

(図8) c~fの入力例

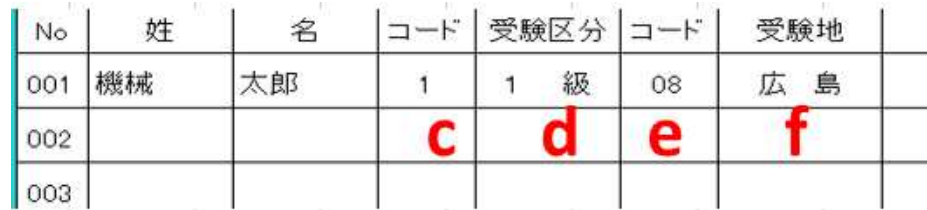

(図9)g~m の入力例

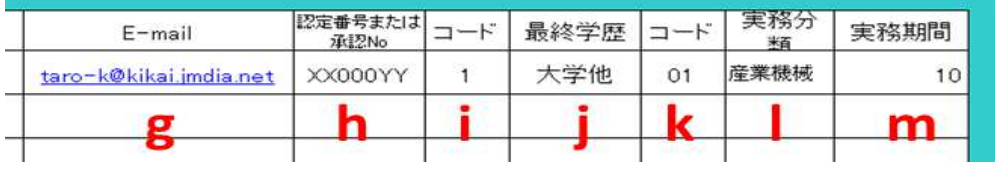

- g.「 E-mail」入力 【半角英数】 入力必須 コピペ OK 申請者各個人のメールアドレスを入力して下さい。合否確認や科目別10 段階評価表(不合格の場合)を閲覧するためにはマイページ設置が必要 となります。申請者各個人のマイページを作成するためにメールアドレ ス登録が必須です。
	- ※団体代表者が受験者となる場合は、団体代表者と受験者のメールアドレス が重複しても構いません。

h~m 欄(認定番号または承認 No·最終学歴·実務分類·実務期間)は1、2 級申請者のみ入力。※3級申請者は入力不要です。

h.「認定番号または承認 No」入力

【半角英数】 2級(3級取得のない)申請者は入力不要 コピペ OK 1、2級申請者で直近に取得した機械設計技術者の「認定番号」を記入。 1級直接受験の場合は、受験資格審査で取得した「承認 No」を記入して下 さい。 (例: 501001 半角7桁)

i.「コード」 j.「最終学歴」リスト入力

コピペ OK 手入力 OK

 申請者の該当する最終学歴を選択して下さい。 入力方法は、P7 c.「コード」 d.「受験区分」と同様です。実務分類 コードは、 P10 の n.コード表を参照のこと。

- k.「コード」 l.「実務分類」リスト入力 コピペ OK 手入力 OK 機械設計に関する実務で実務期間が最も長い分類を選択してください。 入力方法は、P7 c.「コード」 d.「受験区分」と同様です。実務分類 コードは、 P10 の n.コード表を参照のこと。
- l.「実務期間」入力 【半角英数】

コピペ OK

機械設計に関する実務の通算年数を記入して下さい。来年3月時点の予定 年数で結構です。 P7(図9)参照のこと。

例. 5年1ヶ月の場合 切り上げて6年とし 6 と入力して下さい。

※2級申請者の方は、入力いただいた最終学歴、実務期間の通算年数が、デジ タル受験案内(団体申請)P3「受験資格一覧表」の実務経験年数を充たして いる必要があります。

# ※1級直接受験(2級を取得していない方)の場合は、デジタル受験案内(団 体申請) P4【1級直接受験手続方法】に記載されている受験資格審査受けた 後、承認 No.を取得して下さい。

ここまでが申請者1名についての入力方法です。以降2人目以降も同じ要領で 入力してください。なお申請者が多数になる場合は、適宜データ保存すること をお勧めします。

申請者全員の入力が済んだら、データ保存(P5 参照)し個人データ入力は終 了です。 D 団体申請 .xls を保存して下さい。

- ④ コピペ(コピー&ペースト)入力等について D団体申請.xlsは、どの入力欄もコピペ可能です。コード入力欄は、リスト 入力用になっていますが、コピペ、もしくは手入力も可能です。
- ⑤ Excel「ワークシート保護」の解除について
	- 入力画面(団体データ・個人データ)は、数式・論理式などが入力されてい るセルが多数あるので、「ワークシート保護」という Excel の機能を利用し てそれらを保護しています。但し、次の場合には、「ワークシート保護」を 解除しても構いません。なお、この操作を行う前には念のためD団体申請.xls

の複製を作っておいて下さい。

- 【 「ワークシート保護」の解除ができるケース 】
- ・入力すべきセルにカーソルを合わせると「変更をしようとしているセルま たはグラフは保護されている…」旨のダイアログが出た場合。
- 【 「ワークシート保護」の解除の方法 】

解除の方法は、 Excel のバージョンによって異なります。

 大変恐縮ですがすべてのバージョンの解除方法を網羅した資料がありませ ん、ご利用のバージョンの操作方法をご自身でお調べ下さい(WEB検索を 推奨!)。

- (「ワークシート保護」の解除する際の注意事項)
- なお、次の列は変更、更新しないよう注意してください。
- c.「受験区分」、e.「受験地」、i.「最終学歴」、k.「実務分類」

n.コード表

画面上では P6(図6)図中の右側 n の部分にあります。 入力の際には下記のコード表をご利用下さい。

受験区分コード

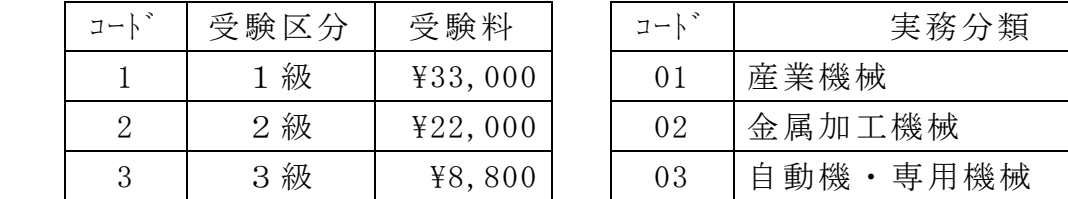

受験地コード

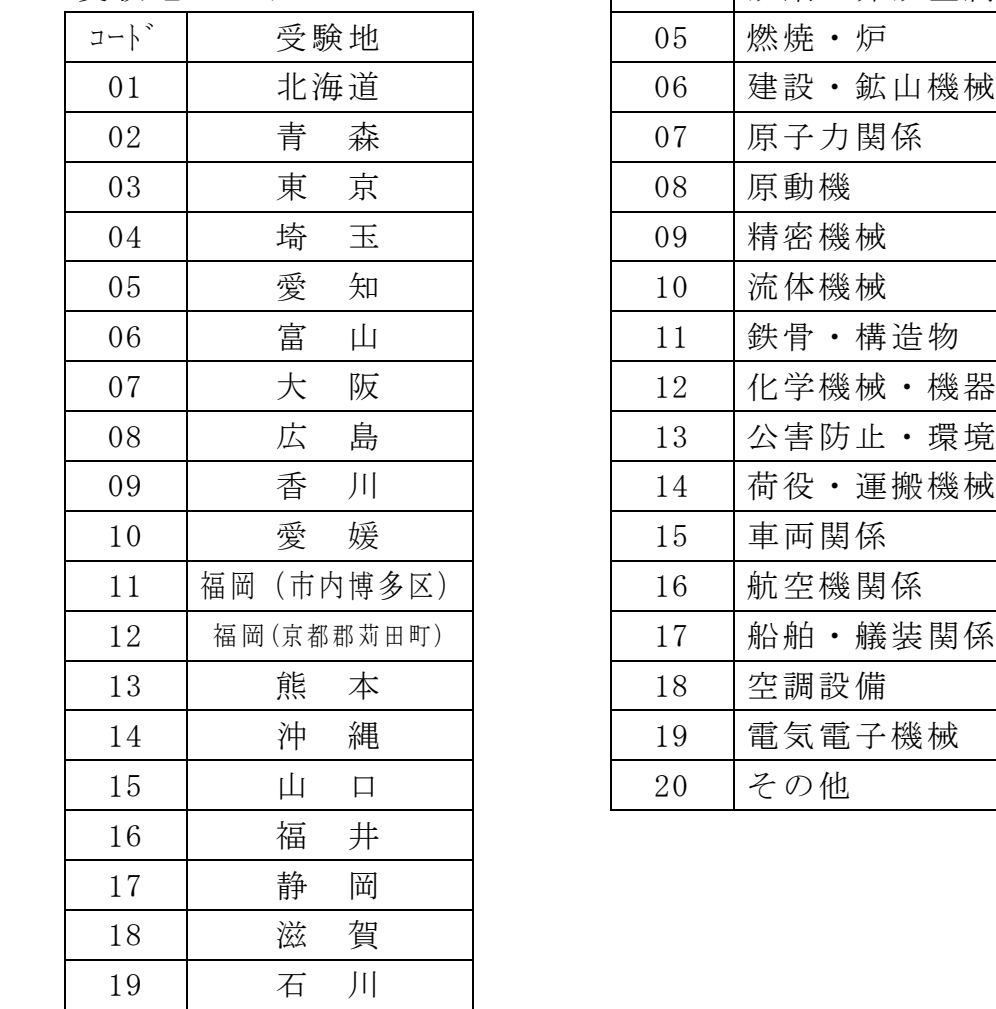

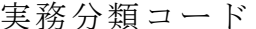

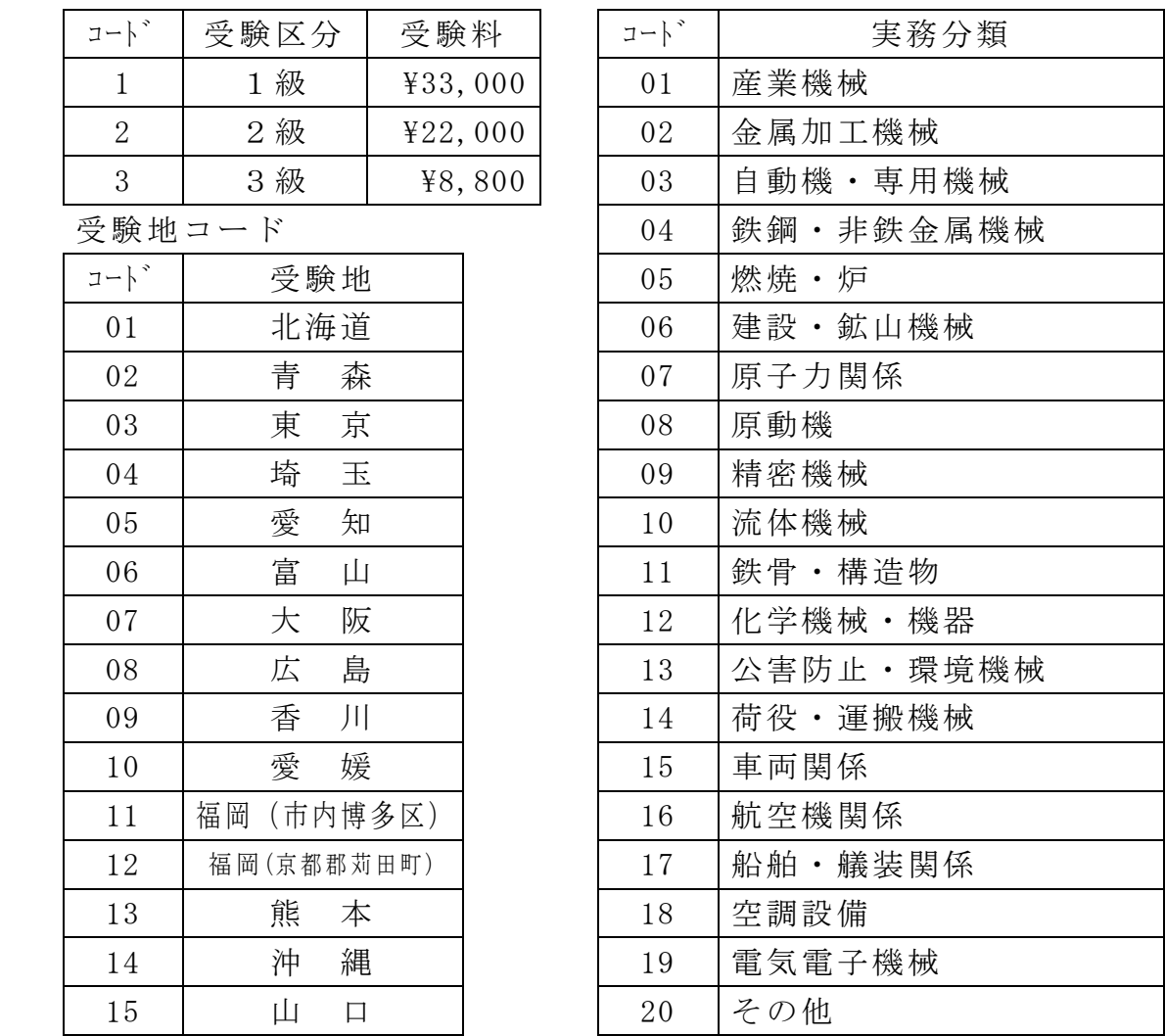

最終学歴コード

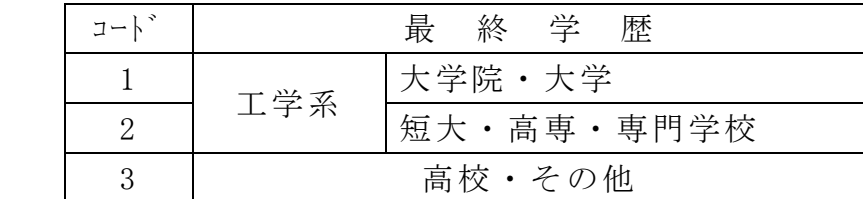

- 4,入力済 D 団体申請 .xls と写真ファイルの送付
	- ① 提出の前にしていただくこと

入力済 D 団体申請 .xls → 貴団体名 .xls にファイル名変更して下さい。

(ファイル名の変更方法1)

ファイル(F)→名前を付けて保存(A)→保存用 ダイアログボックス→保存先=任意, ファイル名(N)=貴団体名,ファイルの種類(T)= Excel Book(\*.xls) 保存 先に貴団体名のファイルが新たに作られます。

(ファイル名の変更方法2)主に Windows 入力済 D 団体申請 .xls にカーソルを合わせて右クリック→名前の変更(M)→ 貴団体名 .xls(必ず拡張子も入力) (図10)

例 貴団体名が㈱機械設計エンジニアリ ングの場合

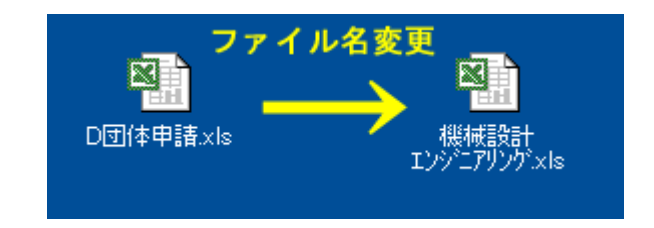

右図(図10)のようになります。

② 申請者顔写真のファイル名変更と送付準備

入力済 D 団体申請. xls の個人データ入力画面で割り振られた「No」と申請 者の名前を、該当する顔写真(デジタルデータ)ファイルに付け、申請者全 員の顔写真ファイルを ZIP で圧縮して一つのファイルにまとめてください。

以下に例を使って説明します。

| 機械<br>001 | 太郎 |   | 級 | 08 |        |
|-----------|----|---|---|----|--------|
|           |    |   |   |    | 島<br>広 |
| 歯車<br>002 | 花子 | 2 | 級 | 04 | 埼      |

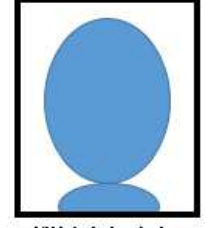

機械太郎さんの 顔写真(デジタルデータ) Taro-K.jpg

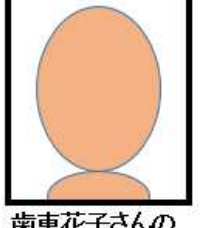

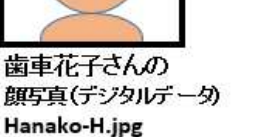

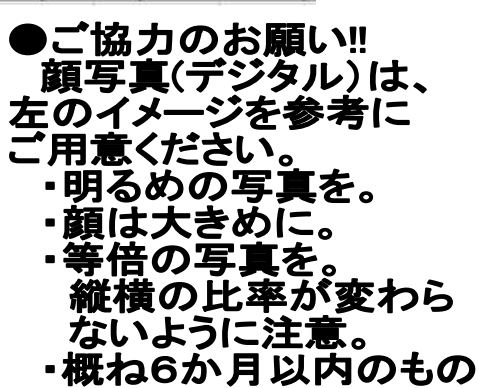

上の例では、個人データ入力画面において機械太郎さんは No.「 001」が振ら れているので、機械太郎さんの顔写真(デジタルデータ)

ファイル名「Taro-K.jpg」を「001 機械太郎.jpg」に変更してください、 同様に No.「 002」が振られた歯車花子さんの顔写真(デジタルデータ)

 ファイル名「Hanako-H.jpg」は「002 歯車花子.jpg」に変更します。 ルールに従ったファイル名に変更した受験者全員の顔写真(デジタルデー タ)ファイルを、ZIPで一つにまとめます。出来上がったZIPファイル は貴団体の名称を付けてください。 (例.「機械設計エンジニアリング写真.zip」)

③ 提出方法

ファイル名を変更した入力済「 D 団体申請 .xls」および顔写真圧縮ファイル を、メールに添付して送信して下さい。その際、件名には「団体申請送付」 としメッセージ欄には必ず団体名を記載して下さい。

④ 送信先メールアドレス

k-siken@theia.ocn.ne.jp

 ※送信元のセキュリティー設定により添付ファイルを送れない場合は、下記 のファイル転送サービス(無料)等をご利用下さい。

 $\vec{F}$ ータ便」 https://www.datadeliver.net/ サービスの利用方法は、上記 WEB ページをご参照下さい。

⑤ D 団体申請 .xls(顔写真ファイル含む)受領の確認

工業会側で入力済 D 団体申請. xls (顔写真ファイル含む)を受信し、写真チ ェックなどが完了した段階で「団体受験申請受付メール」および「登録番号 記載請求書」を返信します(団体代表者に団体代表者専用「マイページ」の ログインIDとパスワードを送信。同時に、受験者個人メールに、個人用「マ イページ」のログインIDとパスワードを送信)。

## 受験票に印刷されますので、各人の顔写真に相違がないか、必ず団体代表者 マイページにてご確認ください(個人用マイページには顔写真は表示されま せん)。

⑥ 「団体受験申請受付メール」が届かない場合

入力済 D 団体申請. xls を提出(送信)して4日以内(土日祝を除く)に届か ない場合は、発信元あるいは受信側にトラブルの可能性もありますので、工 業会へお問合せください。( TEL 03-6222-9310)

⑦ 一人団体申請(1名で団体申請手続きを行う)が届いた場合

申請者に受験の意思があるとみなし、次のように処理させていただきます。

- ・提出期限に余裕がある場合は、個人申請として再提出( Web 上の個人申請 からまたは書面により)いただきます。
- ・提出期限に余裕がない場合は、工業会サイドで再入力をして個人申請とし て受理いたします。以降、個人申請と同様の手順で申請手続きを行ってい ただきます。
- 5,受験料の支払い方法
	- ① 支払い時期

受験料の支払いは、入力済 D 団体申請.xls 送信後、10日を目途にお願い いたします。どんなに遅くとも、受験案内(デジタル団体申請用)に表記さ れる入金期限までにはご入金お願いいたします。入金期限を過ぎた場合、受 験申請は無効になりますのでご注意ください。

(図12)合計金額の例

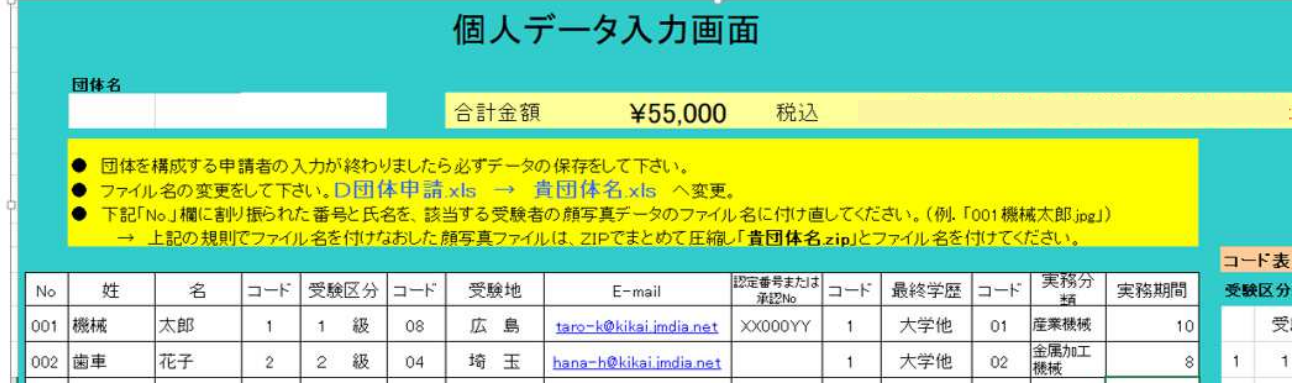

② 支払い金額

入力済 D 団体申請 .xls「個人データ入力画面」に合計金額が表示されます。 上図(図13)合計金額の例の場合は、¥55,000 となります。 支払いの際の送金手数料は支払い者負担です。ご了承下さい。

### ③ 支払い先

【ゆうちょ銀行ご利用の場合】

ゆうちょ銀行ご利用の場合は、ゆうちょ銀行間のやり取りのみが可能です。 ゆうちょ銀行の振込用紙「振込取扱票」は、線の色が青の用紙を利用し下記 の口座にお振込下さい。(図14)振込用紙の記入例を参照のこと。 同用紙を使えば、窓口でもATMでも支払い可能です。

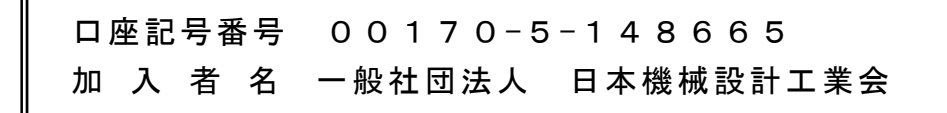

(図14)振込用紙の記入例

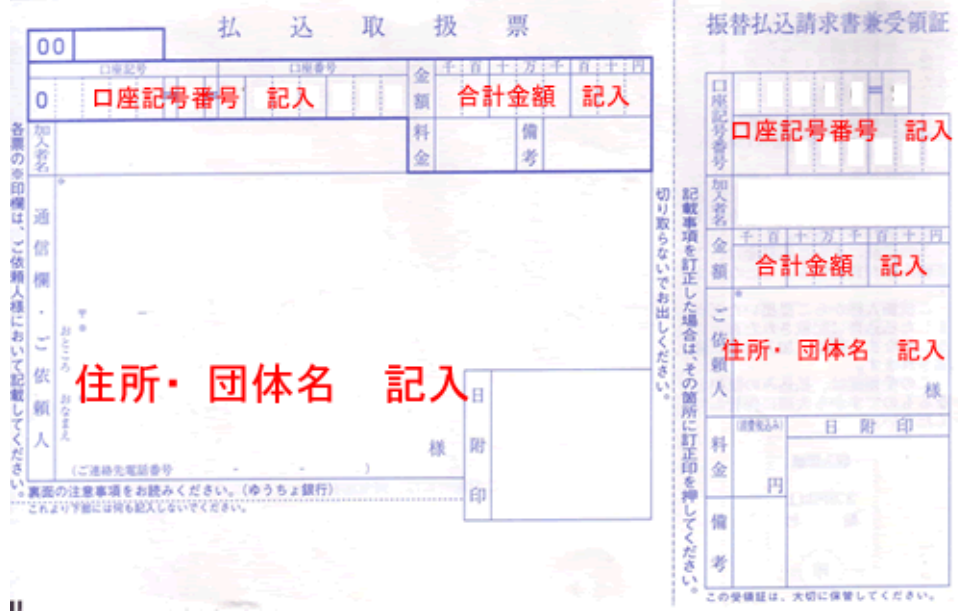

【みずほ銀行ご利用の場合】

下記の口座にご入金をお願いいたします。

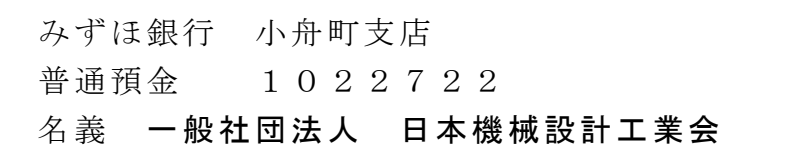

### ※団体名と入金者名が異なる場合、

(例:団体名→「㈱JMDIA」、入金者名→「設計 太郎」) は工業会宛(メール或は TEL, FAX)にその旨をご連絡下さい。入金が確認でき ない場合、受験できなくなることがあります。 ※領収証の発行はしておりません。金融機関の振込み控え(利用明細)を合格

6,受験料お支払い後の確認について

発表まで大切に保管しておいて下さい。

団体代表者「マイページ」および、受験者個人「マイページ」でご入金が工 業会で確認されているか表示されます。

表示に反映されるまで、お支払いから2,3日の処理時間がかかる場合があ ります。

お支払いから5日以上経過しても「入金」表示に更新されない場合は、工業 会試験センター(03-6222-9310)までご連絡ください。その際、 お支払いを証明する用紙のコピーを送っていただく場合がありますので、振 替払込請求書兼受領証[(図14)の用紙の右側部分]や金融機関のご利用 明細は、必ず保管しておいてください。

#### ※一括で支払いできない場合の取扱い

への送付はできませんのでご了承ください。

団体所属の受験者各個人が、個別に受験料をお支払いいただく場合は、必 ずご連絡をお願いします。なお通常より入金照合に時間が掛かる場合があ ります、予めご了承ください。

7,申請手続の完了(受験票の受領)

工業会から団体代表者宛に送付した受験票が届いた時点で申請が完了となり ます。受験者に受験票をお渡しいただき、試験当日まで保管のうえ受験日に は必ず携行するようご伝達をお願いします。なお、団体代表者「マイページ」 および受験者個人「マイページ」で受験票発送状況が確認できます。 なお団体申請の受験票は団体代表者宛に一括送付となります、個別の送り先

- 8,申請手続き終了後
	- ① 申請手続きに漏れがあった場合 申請上の入力漏れ・期限内未入金・顔写真不備(横を向いているなど)があ った場合、貴団体代表者宛に TEL・メールでその旨の連絡をいたします。連 絡があった場合は、直ちにアクションを起こして下さい。
	- ② 受験票が届かない場合 期限内に申し込み・かつ入金完了したにもかかわらず、10月中に届かない 場合は、工業会試験センターへご連絡ください。
- 9,試験終了後、合格発表
	- ① 団体代表者 宛

ページにて、個別に団体代表者に公開「する」に設定する必要があります(初 期設定は公開「しない」)。必要に応じて申請者個人とご相談の上、設定や結 果確認をお願いします。

② 申請者個人 宛

合格発表日に申請者個人のマイページにて合否が掲載されます。残念ながら 不合格となった方には、後日科目別10段階評価表が掲載されますので、ご 自分の苦手だった分野を強化する材料としてください。

合格発表日中に、貴団体代表者宛に合格者の受験番号・氏名が記載された書 面をPDFファイル化してメール送付します。 なお、団体代表者のマイページでは、団体申請者個人の合否、および科目別 10段階評価表(不合格者の方のみ)を閲覧できますが、申請者個人のマイ

## 主催:(一社)日本機械設計工業会

https://www.kogyokai.com/

〒104-0033 東京都中央区新川二丁目6番4号

新川エフ2ビルディング4階

TEL 03-6222-9310 FAX 03-6222-9315 k-siken@theia.ocn.ne.jp